**David Manning**

3DOM Engineering Chief Designer | LinkedIn: david-t-manning

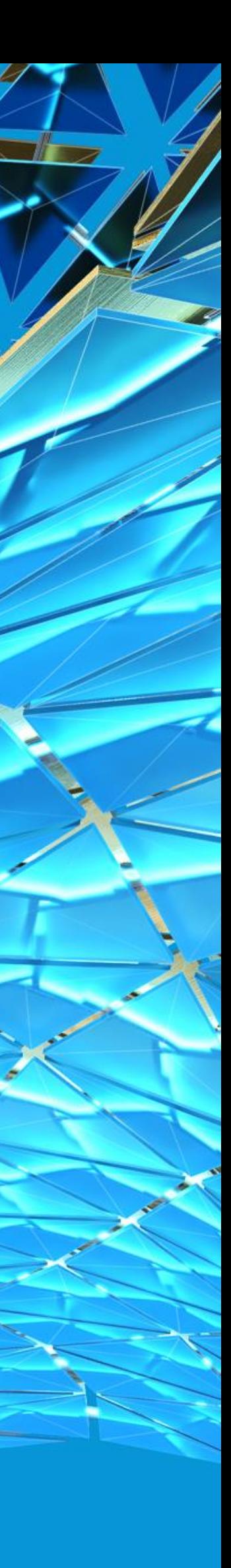

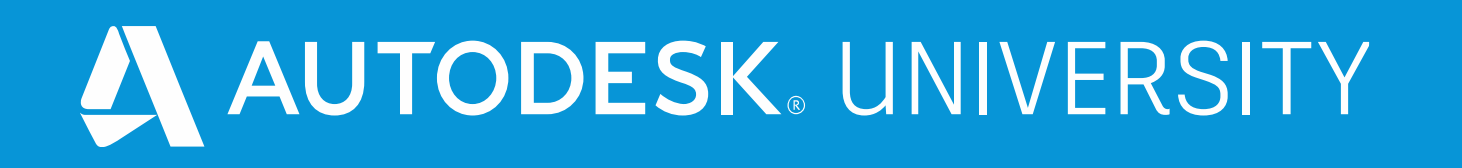

# **Nothing But Net: Meet the next gen Plant 3D Collaboration with BIM 360 Docs**

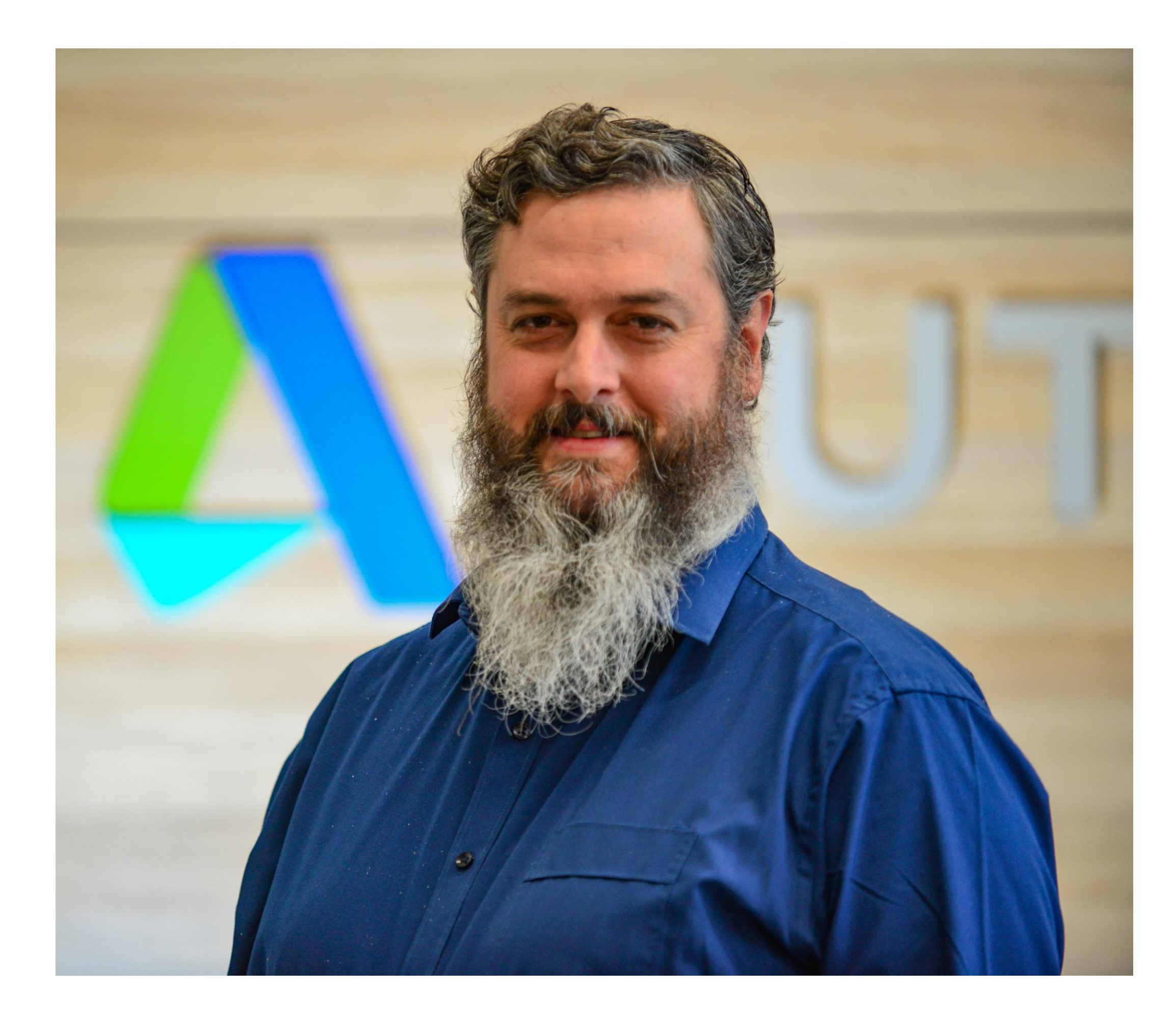

# David Manning

#### Founder / Chief Designer 3DOM Engineering

Providing quality design, coaching and support to Design communities, specialising in these products and associated workflows:

- Plant 3D and P&ID
- AutoCAD
- ReCap
- **Recap Photo**
- **Navisworks**
- **Example 18 Fusion 360**
- **BIM 360 tools**
- Vault Client
- Also supporting in Generative Design, Mechanical Design, and Additive manufacturing.

My industry Experience:

- 5 years Autodesk Designated Support Specialist
- 12 years Piping Design (Oil & Gas)
- 6 years Steam Plant Design

## **Session Overview**

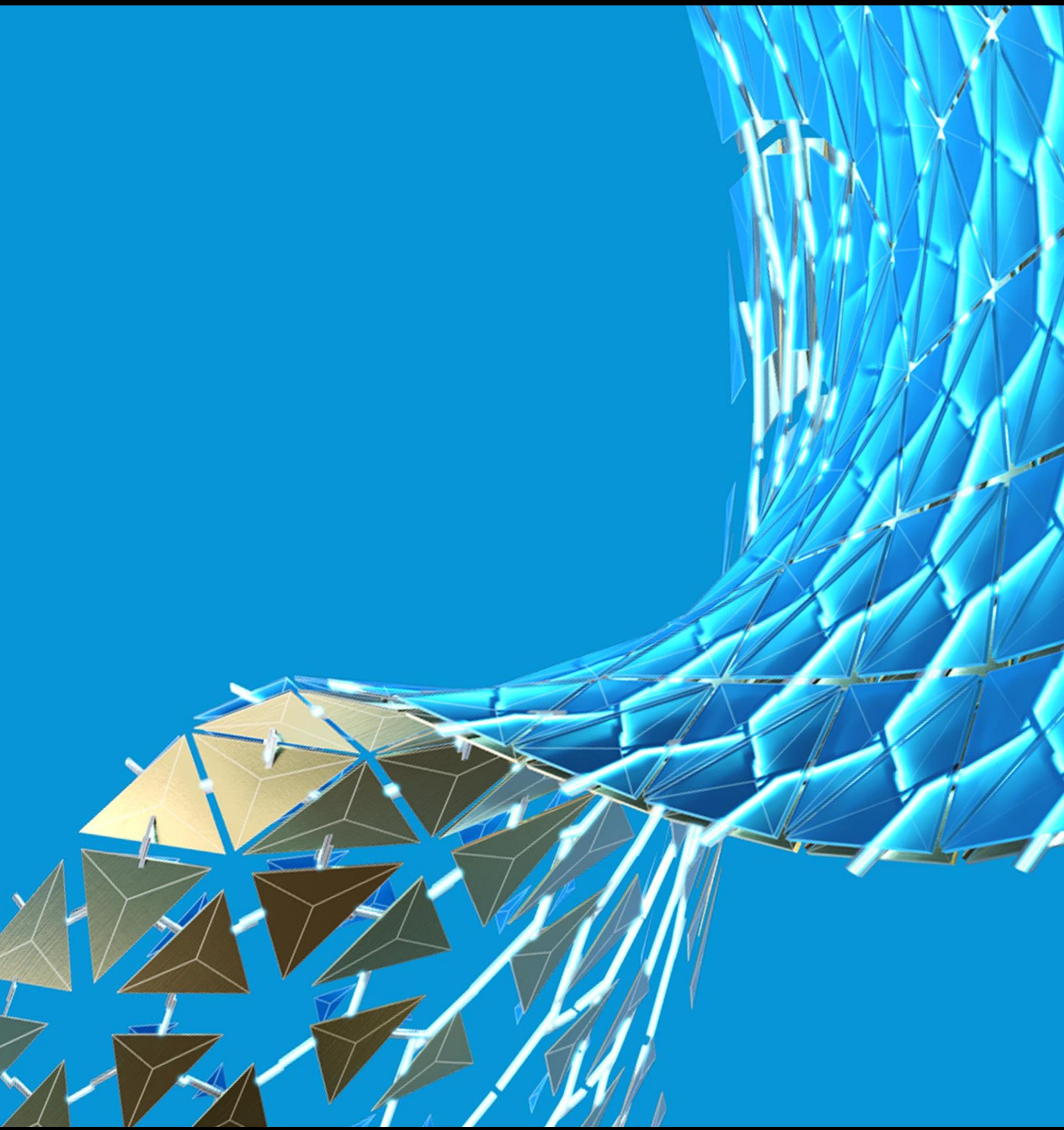

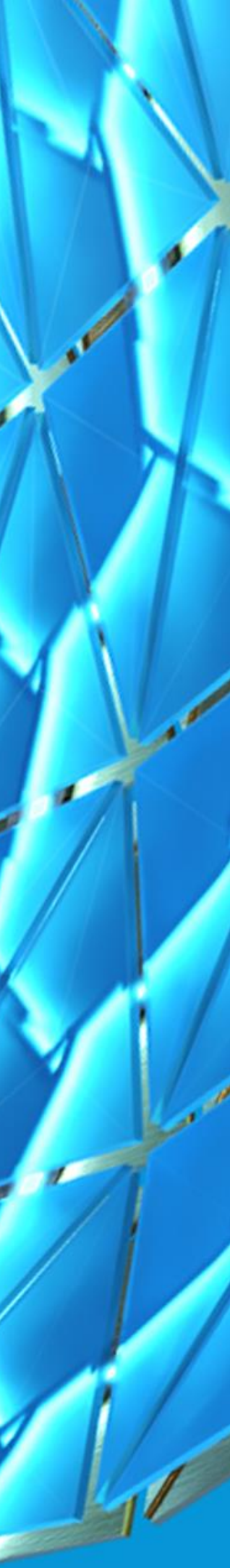

## Key Learnings for this Session

- Discover Collaboration for AutoCAD Plant 3D and how it works with BIM 360 Design in version 2021.
- Explore the process and tools for AutoCAD Plant 3D project managers on collaboration projects.
- Learn what is different about working in collaboration for AutoCAD Plant 3D from a user's perspective.
- Discover several resources that you can keep to help you be more successful with Collaboration for AutoCAD Plant 3D projects.

**Discover Collaboration for AutoCAD Plant 3D and how it works with BIM 360 Design in version 2021**

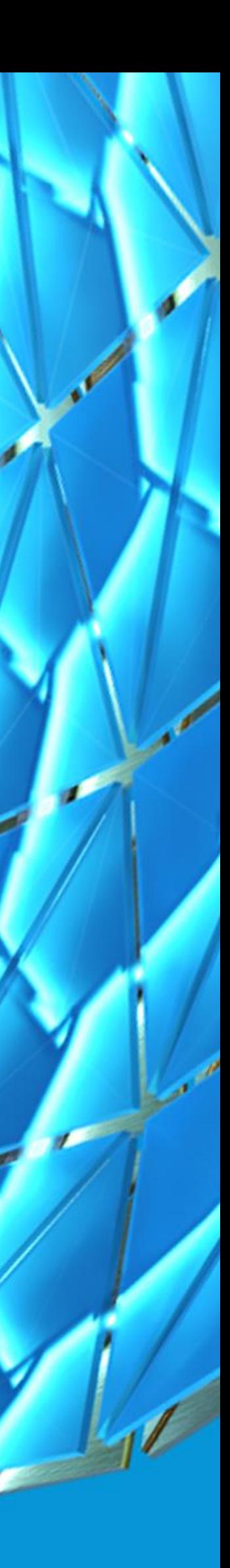

### Benefits of Collaboration for AutoCAD Plant 3D?

- Allows secure multi-office collaboration across the internet.
- No file or database server requirements.
- File locking and versioning through check-in/check-out.
- Performance increase due to working in local collaboration cache.
- Minimal change required to existing user workflows in Plant 3D.
- Ability to check-out and modify Plant 3D project settings while others are working.
- Highly configurable BIM 360 Permission control.
- Enable Intelligent P&IDs in Revit with Revit P&ID Connector

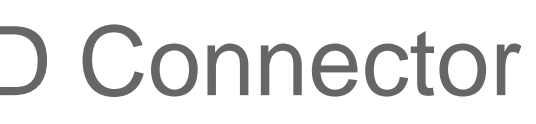

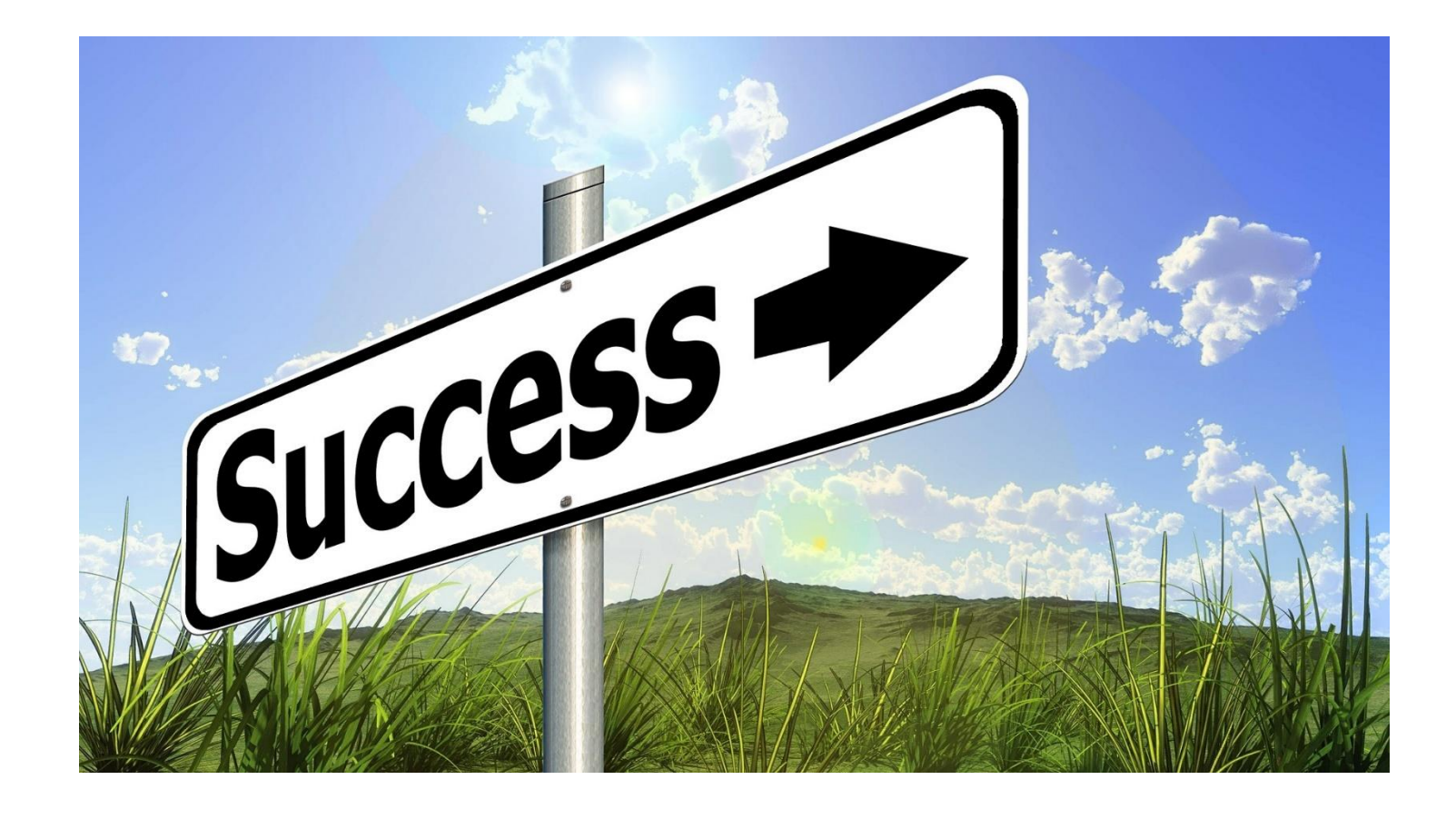

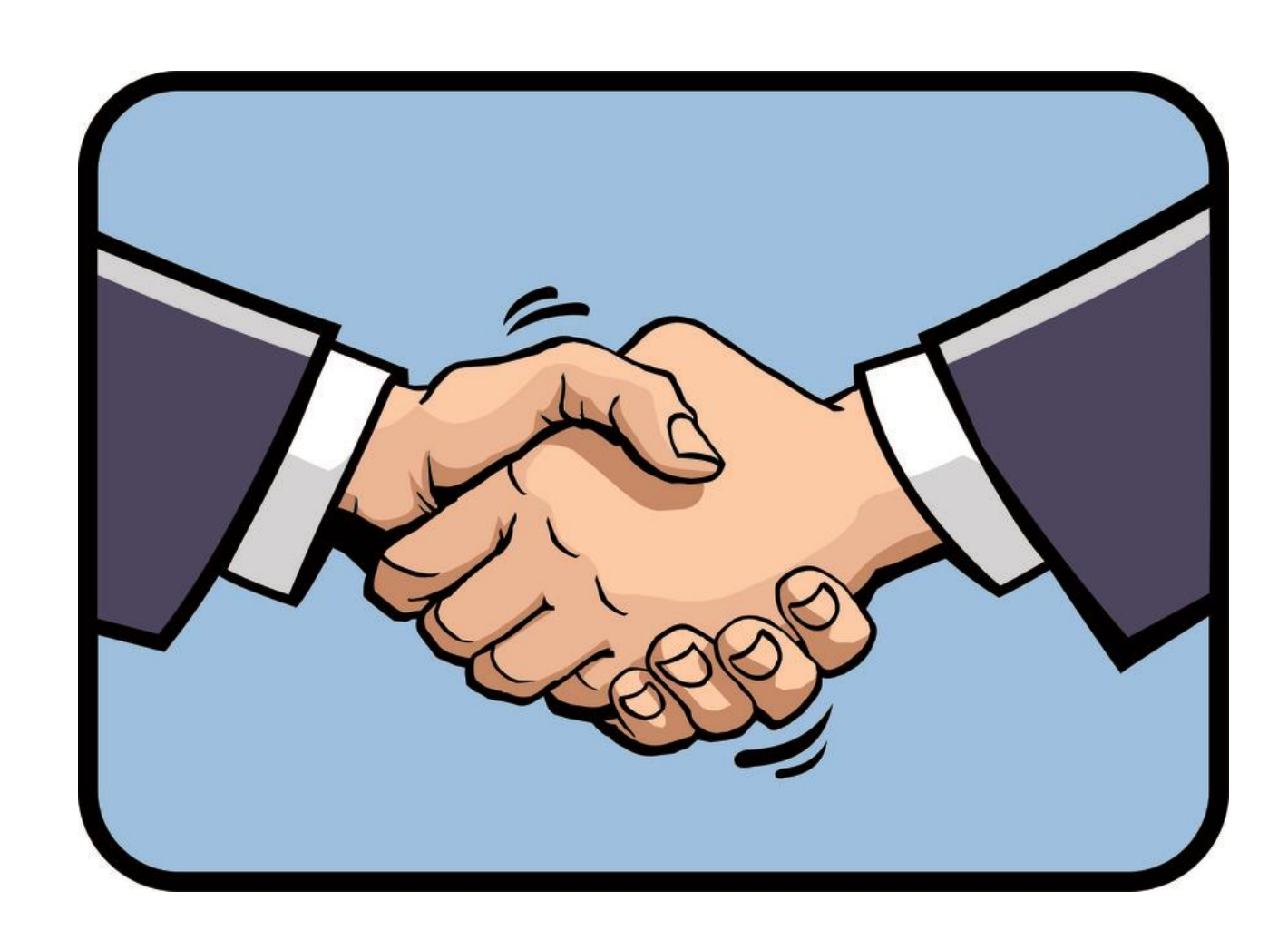

### A Traditional Multiuser Environment

**WAN** 

#### File Server

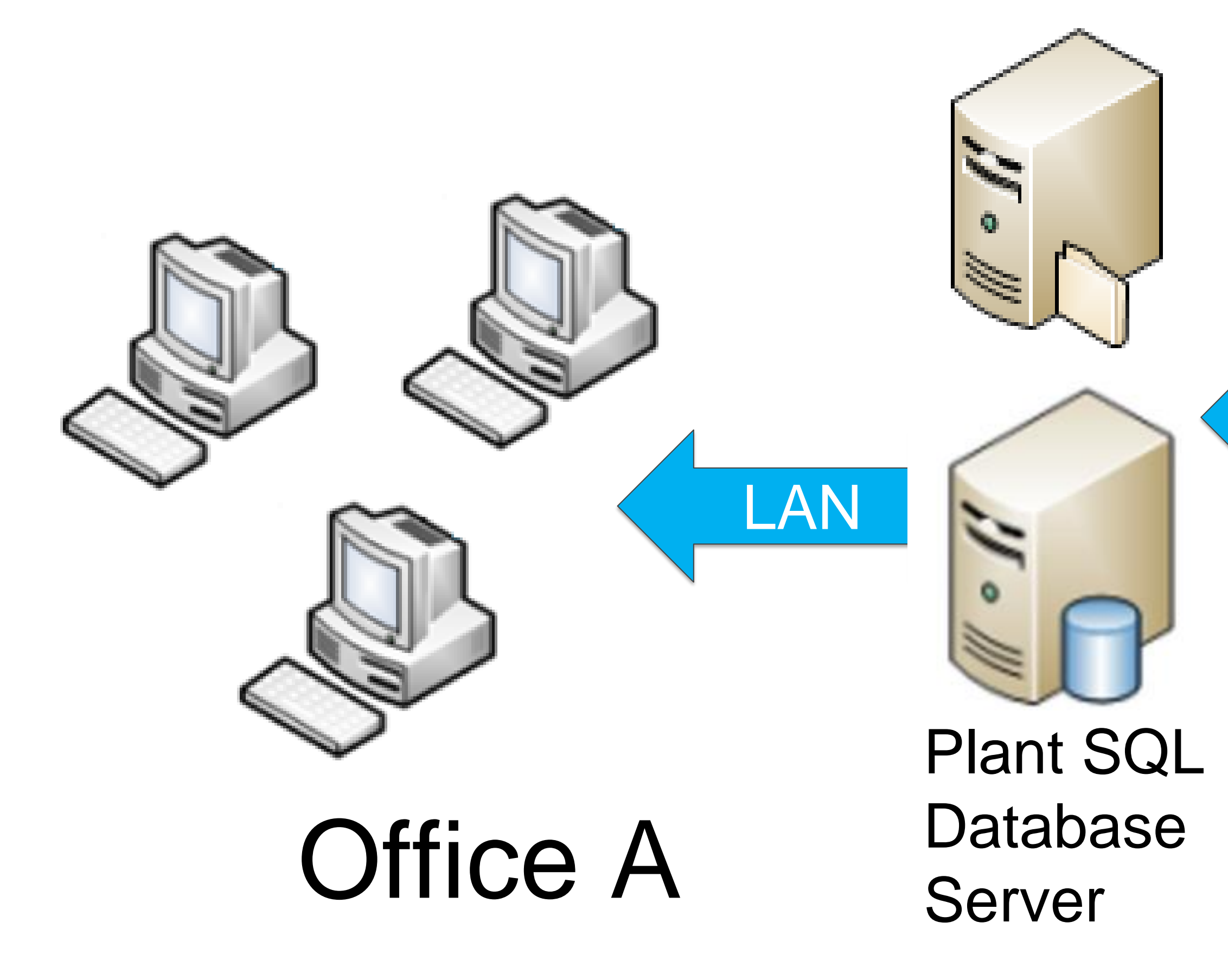

## Remote Office B

No Local files

Server

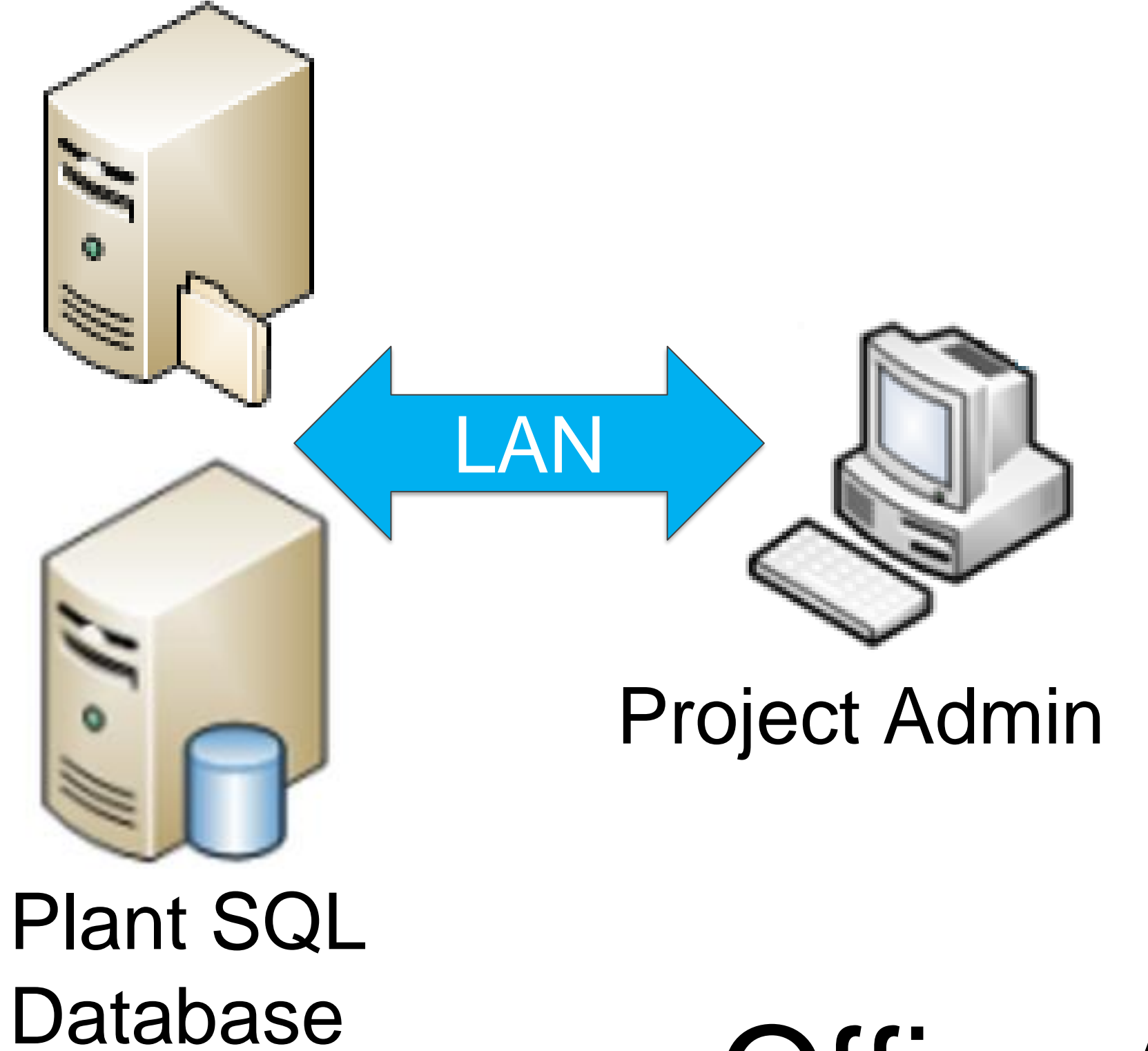

### Changing to a Plant 3D Collaboration Environment

#### File Server

Office A

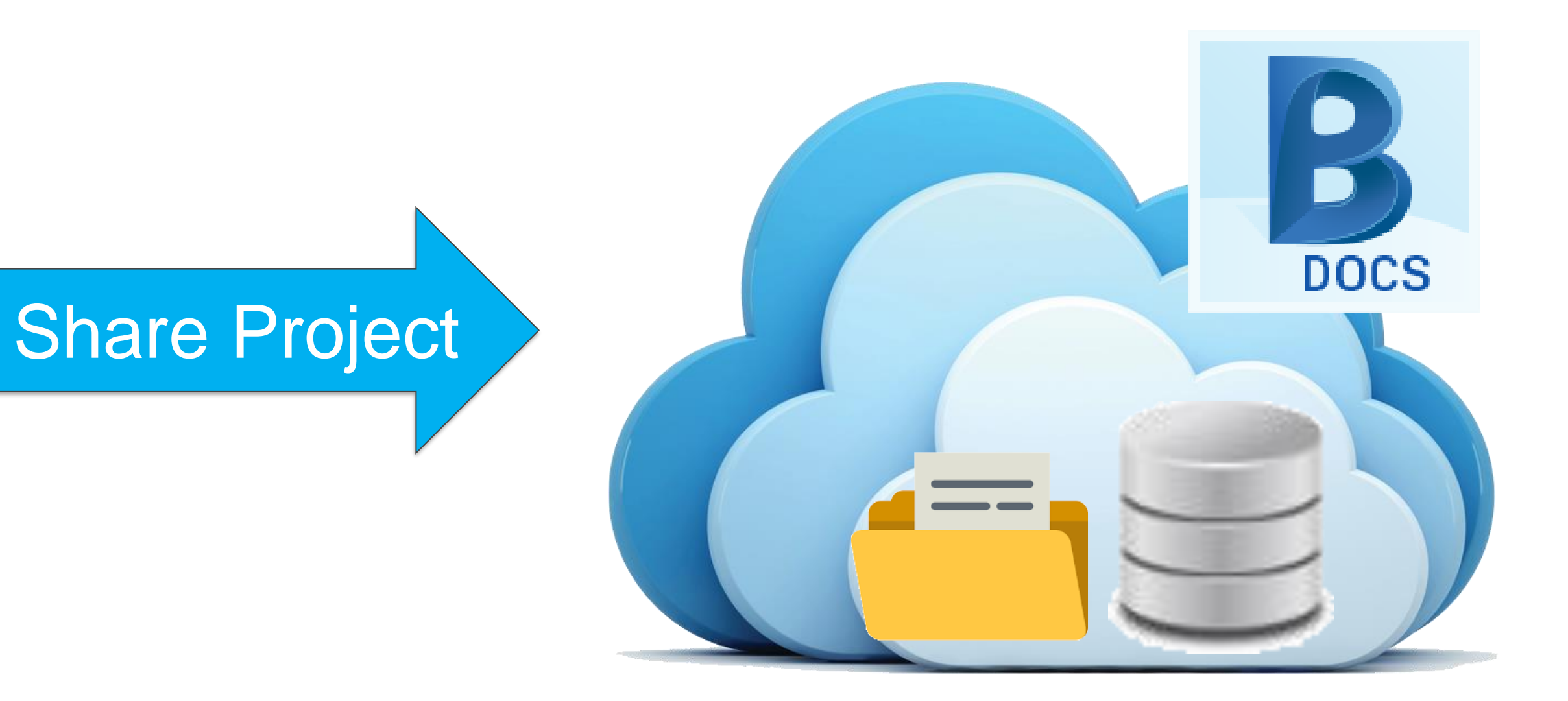

### A Collaboration Environment

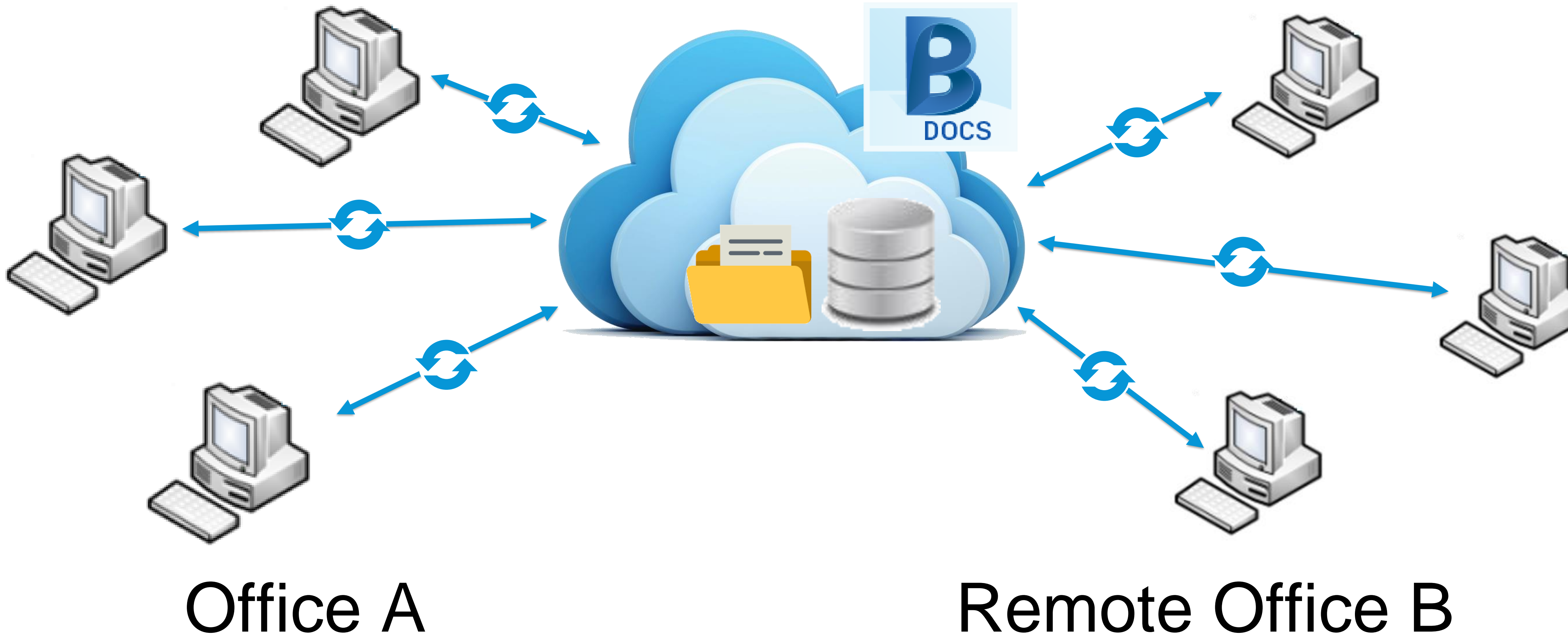

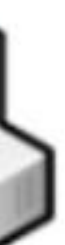

#### How does Collaboration for AutoCAD Plant 3D work?

User A

# Local Collaboration<br>
Check-In<br>
Check-In<br>
Check-In<br>
Check-In<br>
Check-In<br>
Check-In **Cache**

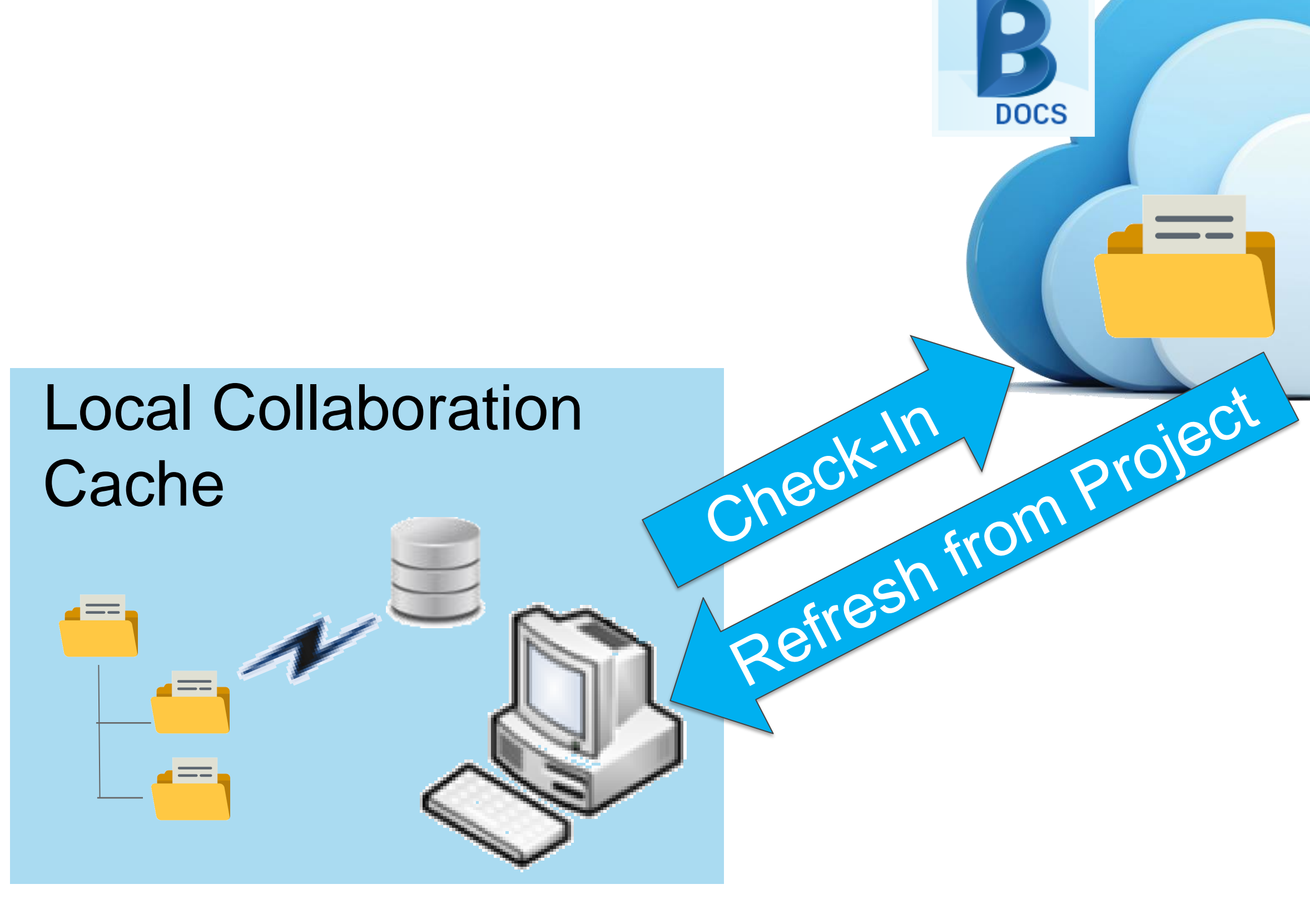

## Remote User B

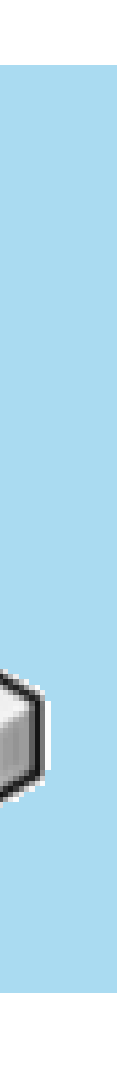

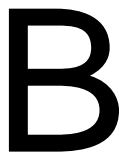

### BIM 360 Docs and the Collaboration Cache

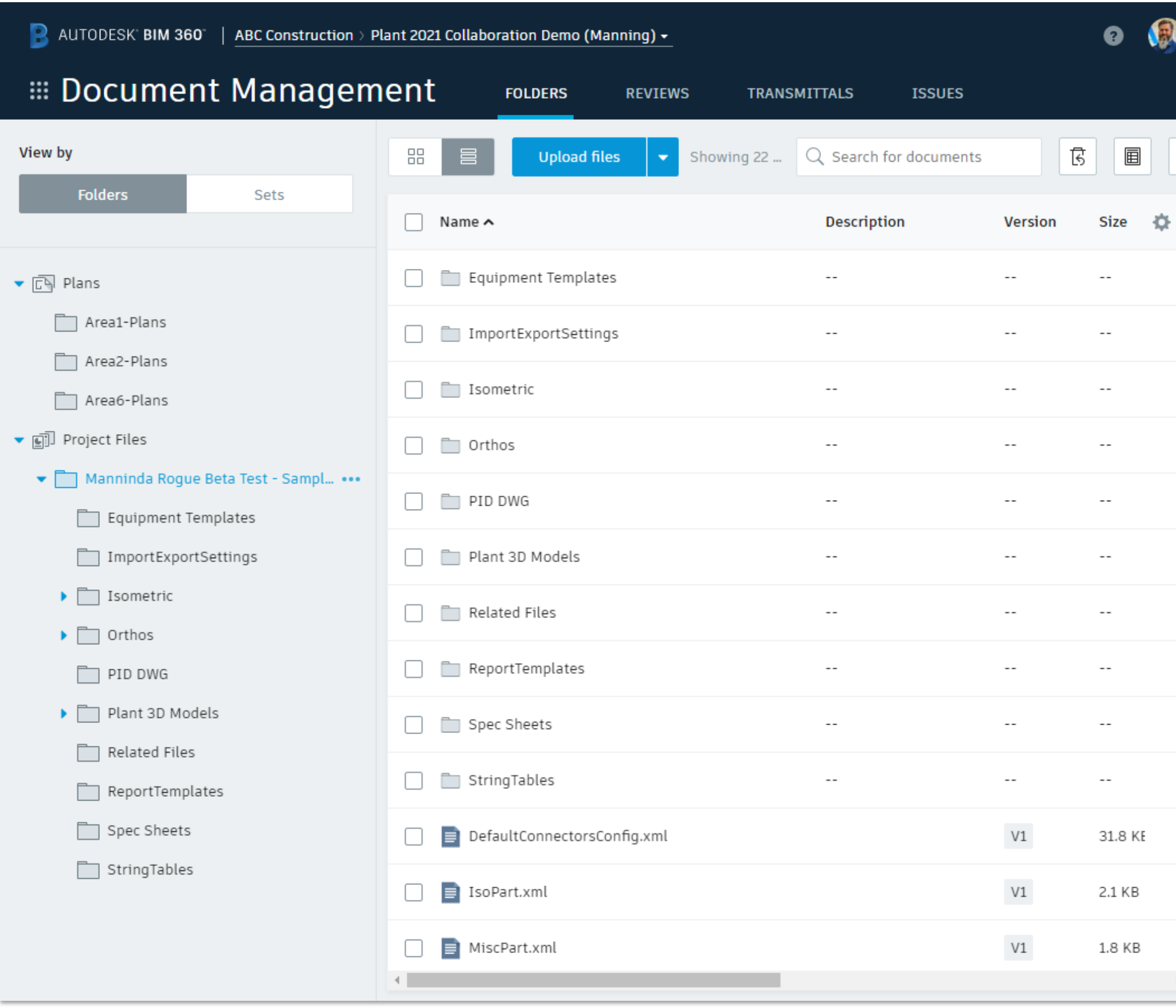

### BIM 360 Docs Project Collaboration Cache

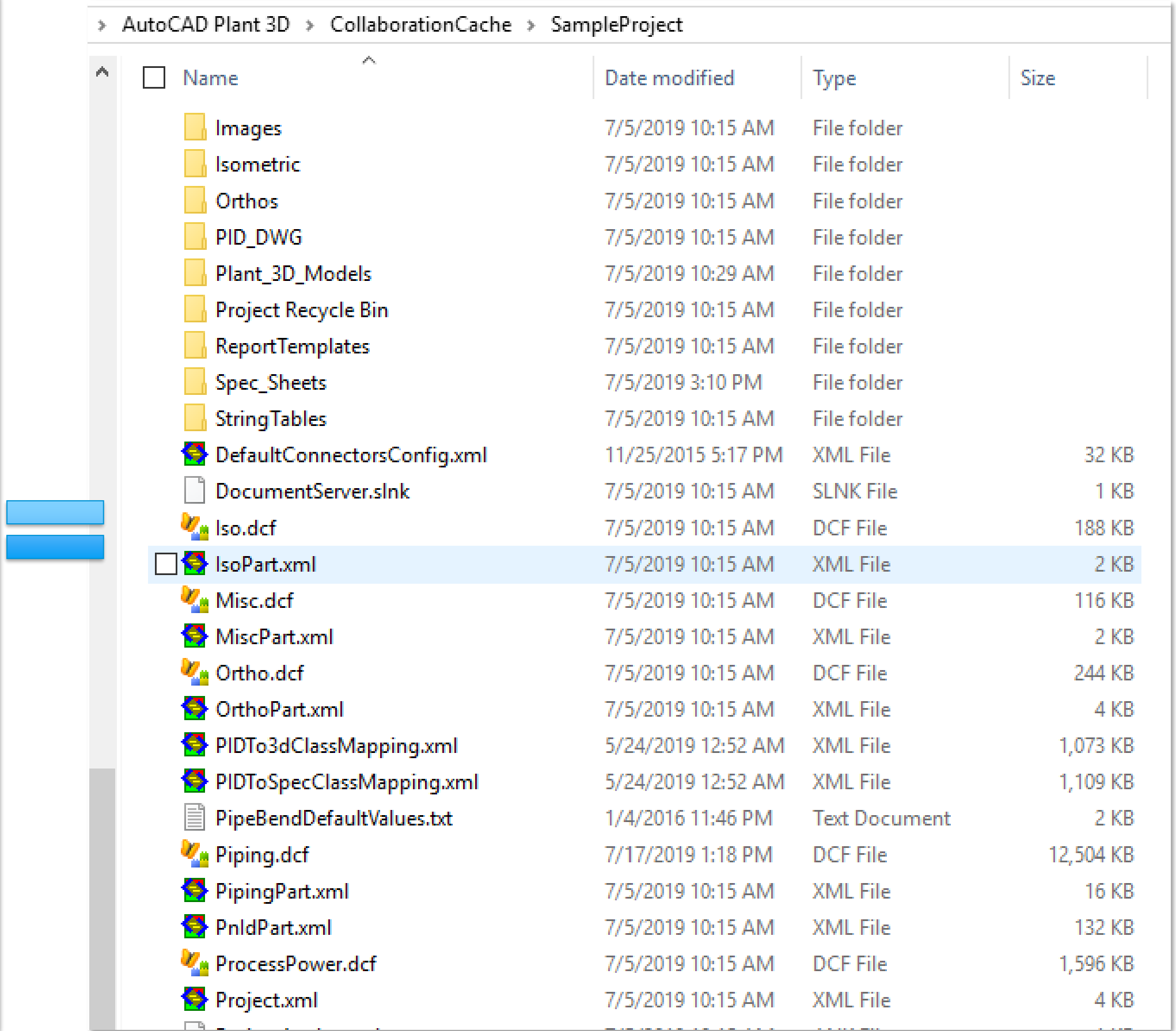

### Autodesk BIM 360 Platform

#### **BIM 360 is a platform and represents several product offerings**

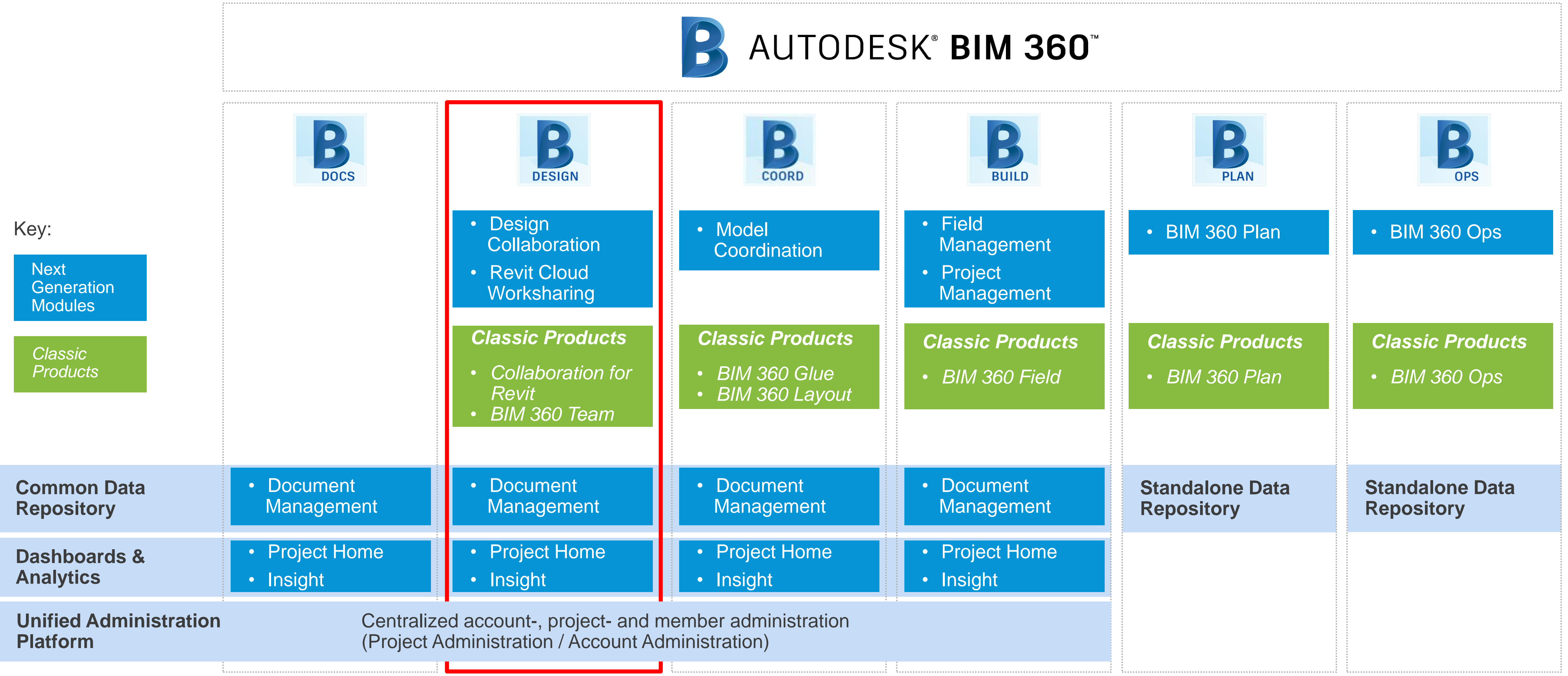

![](_page_11_Picture_5.jpeg)

![](_page_11_Picture_6.jpeg)

![](_page_11_Picture_7.jpeg)

Note: BIM 360 Glue Product was renamed to **BIM 360 Coordinate** on Jun 7, 2019**.**

![](_page_11_Picture_4.jpeg)

### Versions and Platforms

![](_page_12_Picture_1.jpeg)

![](_page_12_Picture_4.jpeg)

# • No migration required between versions 2018 to 2021

- 
- No file format change 2018 to 2021

### Environment Configuration

- **All Plant 3D Users will need to;**
	- Account.
	- o be able to access BIM 360 from their workstation.
		-
		-
- **Plant 3D 2021 must be installed as a minimum to use collaboration with BIM 360 Docs.**
	-
	- o Check Manage. Autodesk.com for the latest available updates.

o have "Collaboration for AutoCAD Plant 3D" enabled in the "BIM 360 Design" entitlement enabled in Autodesk

■ Following pages will briefly go through setting up the BIM 360 Account, BIM 360 Project and inviting users. ■ Have a selection of users validate that they can access the BIM 360 Project in a web browser.

o For collaboration projects it is more important than ever to install the latest updates to reduce issues.

**Explore the process and tools for AutoCAD Plant 3D project managers on collaboration projects**

![](_page_14_Picture_2.jpeg)

# Create a BIM 360 Project

- An Account administrator should set-up a new BIM 360 Project
- Account administrators can create projects and assign project administrators to BIM 360 services. To create a project:
	- 1. In Account Administration, click Projects, then Add.
	- 2. In the Create Project Profile dialog box, specify the project name, and enter the project information. Required fields are marked with an asterisk.
	- 3. Specify the language. English is the default.

![](_page_15_Picture_64.jpeg)

![](_page_15_Picture_9.jpeg)

![](_page_15_Picture_10.jpeg)

**Lets setup a Project for the users to practice their new skills.**

## Service Activation

![](_page_16_Picture_20.jpeg)

#### **EXT** After creating a project profile, choose the services to activate. For Collaboration for Plant 3D projects, activate the Document Management service and assign a service Admin.

# Invite Team Members to the Project

![](_page_17_Picture_53.jpeg)

**Project Admin / Members**

**• Project Administrator should select the members tab in the Project Admin module.** 

![](_page_17_Figure_5.jpeg)

## Add users Folder Access Permissions

- access according to role or company.
- Sub-folders automatically inherit the permission level of the parent folder, but can be folder or else have a greater (less restricted) access level than the parent folder.

![](_page_18_Picture_44.jpeg)

**• For more details on [Folder Permissions](https://knowledge.autodesk.com/support/bim-360/learn-explore/caas/CloudHelp/cloudhelp/ENU/BIM360D-Document-Management/files/To-Work-with-Document-Management/To-Work-with-Folders/GUID-2643FEEF-B48A-45A1-B354-797DAD628C37-html.html) see here: Folder Permissions** 

■ As a project administrator, you can restrict project member access to certain folders or limit

changed later. If changed, sub-folder permissions must match the access level of the parent

![](_page_19_Figure_0.jpeg)

- Also consider permissions for folders like; Isometrics, Orthos, Project Recycle Bin, etc.
- **EXA: For more details on [Folder Permissions](https://knowledge.autodesk.com/support/bim-360/learn-explore/caas/CloudHelp/cloudhelp/ENU/BIM360D-Document-Management/files/To-Work-with-Document-Management/To-Work-with-Folders/GUID-2643FEEF-B48A-45A1-B354-797DAD628C37-html.html) see here: Folder Permissions**

![](_page_19_Picture_66.jpeg)

![](_page_19_Picture_6.jpeg)

# Share a Plant 3D Project for Collaboration

- A Plant 3D collaboration project starts with an existing non collaboration project.
- Open the project in Plant 3D.
- Open any drawing, preferably a nonproject drawing (e.g. QNEW (1)). This activates the ribbon, then select the "Collaborate" Tab (2), then select the "Share Project" button.

■ Following the check window, the share project window opens.

1 2

**B** 

Project

Analysis

**of** Undo Check Out

3

**ED** Options

Modeling

**Plant Collaboration** 

Share Shared

O.

Visualize

"loj"

86

In Out

**DWG** 

Check Check Attach

Views Compare

Share Compare

Insert

Annotate

![](_page_20_Figure_5.jpeg)

![](_page_21_Picture_1.jpeg)

# **Or to back up any Plant 3D project.**

## How to Convert a BIM 360 Teams Project

#### Backup BIM 360 Teams Project Share to BIM 360 Docs

![](_page_22_Picture_5.jpeg)

![](_page_22_Picture_6.jpeg)

![](_page_22_Picture_2.jpeg)

Open in Plant 3D 2021

# Editing Project Set-up for Collaboration Projects

- Collaboration for Plant 3D introduces Check-out and Check-in functionality to Project workflows. This has the advantage of being able to edit project set-up while users are in the project. The settings will copy to their workspace.
- Now when opening project setup you will now be asked if you want to check it out.

![](_page_23_Picture_3.jpeg)

**• If you open it read only you can check out** later without exiting setup.

![](_page_23_Picture_77.jpeg)

- APPLY updates the online project but setup remains checked out to you.
- OK checks project setup back in.

![](_page_23_Figure_8.jpeg)

## Restoring a Previous Version of a File

- **In some cases it may be needed to revert a drawing to a previous version.**
- Do not use the BIM 360 "promote" function to do this. Doing will result in drawing corruption
- Correct Process:
	- 1. Check-out the drawing from Plant 3D Project Manager (without opening).
	- 2. From BIM 360, download the required version. Save this version over the local file in the folder in the collaboration cache.
	- 3. Open the drawing in Plant 3D. You will be warned that the drawing is out of sync.
	- 4. Select Open and Merge option to sync the drawing to the project.
	- 5. Check-in the drawing.
	- 6. The drawing should be successfully restored.

![](_page_24_Picture_10.jpeg)

Collaboration Project Synchronization × **Cannot Synchronize Drawing** A drawing was externally modified or copied to the local workspace in a collaboration project. Open and Merge Cancel

![](_page_24_Figure_12.jpeg)

#### Other Project resources to Consider and Manage with Collaboration Projects

![](_page_25_Picture_1.jpeg)

# User Environment Options

- **Project Updates: Refreshes the Project manager** on the specified cycle
- Check-in and out options
	- Check-out
		- When drawing is opened (default)
		- **E** Manually
	- Check-in
		- When drawing is saved (default)
		- When drawing is closed
		- **Manually**
- Working Folder (a.k.a Collaboration Cache): The location a project is stored when it is first opened from BIM 360.

![](_page_26_Picture_96.jpeg)

#### **To control or Not to Control**

## General Considerations for Shared Content

- all of them that may be necessary in a collaborative user environment.
- 
- **Another thing to consider is how this content is best shared with all Plant 3D users.** 
	- Would existing corporate systems suffice?
	- What is the most appropriate file sharing platform for shared content? Source files, Orthographics or Isometrics.
	- How will access and rights be managed?
- **Reference article: [Using Desktop Connector for Plant 3D Shared Content Folder](https://knowledge.autodesk.com/support/autocad-plant-3d/getting-started/caas/simplecontent/content/using-desktop-connector-for-plant-3d-shared-content-folder.html)**

■ When working on a Collaboration for Plant 3D project, Plant 3D manages most files but not

■ System Administrators need to think about what resources or content may be need to be accessed by those not on the local network, or other standard corporate file share systems. Some example of these are: AutoCAD profiles, tool palettes, Catalogues and template files.

BIM 360 Teams will store almost any file type, however Plant 3D is limited in the file types this can be managed by the project and only DWGs can be managed as project

**Shared Content Specs are imported into** new projects (if you are not using a template project).

![](_page_28_Picture_71.jpeg)

#### Spec and Catalog Management **Project Specs vs Shared Content**

- **Project Specs are stored within the Project** and are managed by Plant 3D project manager. ■ Shared content is stored (default) in C:\AutoCAD Plant 3D 2020 Content\...
- To edit these, use project manager.

![](_page_28_Picture_3.jpeg)

# Spec and Catalog Management

- For general users, Specs don't need to be shared as they are managed by Plant 3D.
- Catalogues (specifically) don't need to be shared with users either. The catalogue support files however need to be able to be accessed by the project users. Dynamic tool palettes missing icons is an example of missing support content.
- **Other files are accessed from the shared** content location as well. For example, the configuration of the Ortho view cube edit environment.
- For Administrators, it is important to define and manage a common shared content location. This ensures that all catalogue editors are able to edit the same files and that the edits are shared with all admins and users.
- How to edit the shared content location: Open the Spec Editor and select the menu 'Tools - Modify Shared Content Folder...'

![](_page_29_Picture_7.jpeg)

Rights to edit the local system Registry are required to do this.

![](_page_29_Picture_9.jpeg)

![](_page_29_Picture_10.jpeg)

![](_page_29_Picture_11.jpeg)

**Do catalogues need to be shared?**

# Using Shared Tool palettes

■ There are a number of different ways to share tool palettes, one example for network drives below can be adapted to reflect the collaboration project and the teams requirements.

![](_page_30_Picture_11.jpeg)

- does not and the parts need to be manually added.
- collaboration projects.
- 
- Have a look at the AutoCAD options for your Tool Palette locations.

![](_page_30_Picture_5.jpeg)

![](_page_30_Picture_7.jpeg)

■ While Plant 3D modelling uses dynamic tool palettes linked to the specs, P&ID modelling

■ You may need to review the standard process for sharing Tool Palettes to accommodate

https://knowledge.autodesk.com/support/autocad-pid/learn[explore/caas/sfdcarticles/sfdcarticles/Project-Specific-Tool-Palettes-for-AutoCAD-P-ID-Projects.html](https://knowledge.autodesk.com/support/autocad-pid/learn-explore/caas/sfdcarticles/sfdcarticles/Project-Specific-Tool-Palettes-for-AutoCAD-P-ID-Projects.html)

## Template Files

- AutoCAD can be very clever, and if it can not find the template files in the default location will search all supported locations. If the required template file is not found an alternative will be used. This can cause some confusion where a user does not have access to the corporate or project template files.
- The default template files are in the default AutoCAD directory. Look at the AutoCAD Options to find your setting.

![](_page_31_Figure_4.jpeg)

![](_page_31_Picture_58.jpeg)

**Where are the Template files and are they accessible to all users?**

## Collaboration Project Isometric Styles

- Create a new isometric style:
	- Open and check-out project settings.
	- Create a new style as normal.
	- Check in (OK) project setup when complete.
- To edit an existing isometric style:
	- Open and check-out project settings.
	- Edit the isometric style as normal.
	- Check in (OK) project setup when complete.

Settings will copy to users local workspace in due course.

![](_page_32_Picture_10.jpeg)

#### Collaboration Project Isometric Styles **Delete a Collaboration Isometric Style** 1) Checkout Project Setup 2) Manually Delete the Isometric Style Folder 3) Check In Project Set-up "OK" Button.

#### Project Settings Check Out  $\times$ Project settings must be checked for editing ▲ Project settings cannot be changed up ey are first checked out. This will lock the project setting. Ather users until you exit the Project Setup dialog.  $\rightarrow$  Check out now Checks out the project settings until you click OK or Cancel.  $\rightarrow$  Open read-only Opens the Project Setup dialog but no changes can be saved unless you check out the settings. Cancel

![](_page_33_Picture_64.jpeg)

![](_page_33_Picture_65.jpeg)

#### 4) Refresh DWG Status

![](_page_33_Picture_66.jpeg)

![](_page_33_Picture_6.jpeg)

# Resolving Files Outside the Project Folder

- 1. Create the required folders under the project root folder.
- 2. In project set change all the project paths to point to folders under the project.
- 3. Recreate the Project folder structures in project manager starting with using the "new Folder" command.
	- a) This creates the new folder in the new location.
- 4. In Project Manager move the existing drawings to the new folders a) This will move the drawings to the new folder structure and update the database. b) Best practice is to move small batches or individual files (approx. 10 max)
- 5. Manually confirm that there are no drawings in the original folders before removing them. Note: this will not work for Isometrics.

**Learn what is different when working in collaboration for AutoCAD Plant 3D, from a user's perspective**

![](_page_35_Picture_2.jpeg)

# Joining a project is new!

![](_page_36_Picture_1.jpeg)

#### Welcome to the Plant 2021 Collaboration Demo (Manning) project

Joel Harris,

David Manning has added you to the Plant 2021 Collaboration Demo (Manning) project as a P

Go to your project

Add Autodesk BIM 360 to your address book to ensure you receive emails. For more information, visit

Step 1: In the email you'll receive from the Admin, access the project by clicking on "Go to your Project".

![](_page_36_Picture_50.jpeg)

#### Step 2: Sign in to BIM 360 with your Autodesk ID and open your project.

# Opening a project is different!

![](_page_37_Picture_60.jpeg)

Step 1: After accepting the BIM 360 project invitation you can open it from Project Manager

#### Step 2: Select the BIM 360 Account, the BIM 360 Project and finally the Plant

#### Step 3: Wait for the files to download.

![](_page_37_Picture_7.jpeg)

3D project.

![](_page_37_Figure_4.jpeg)

### What is different about Collaboration for Plant 3D? **Project Manager looks different:**

■ File status icons appear next to files:

![](_page_38_Figure_3.jpeg)

![](_page_38_Picture_79.jpeg)

■ The Project Manager right-click context menu now has several options when you select a project file:

![](_page_39_Figure_2.jpeg)

## Project File Actions:

![](_page_39_Picture_120.jpeg)

![](_page_39_Figure_5.jpeg)

**• Default behavior for opening and** saving of files is set in the Project Collaboration "Options" right-click context menu:

![](_page_40_Picture_2.jpeg)

![](_page_40_Figure_3.jpeg)

![](_page_40_Picture_70.jpeg)

## User Options:

## Project Folder Actions:

- The Project Manager right-click context menu has several options when you select a project *folder*:
- The Project Manager right-click context menu has several options when you select a project *Source file category*:

![](_page_41_Figure_3.jpeg)

- In Project Manager, right-click and select "New Drawing" on the *Source File category* or project *folder*.
	- Enter the information in the *New DWG* dialog; your drawing will be opened in a new editing session.
	- Note: Until you check-in the file, the icon next to the new file name will look like this:
- Perform file edits, save and close file.
- 
- Right-click on the new file in Project Manager and select "Check In" and wait for the file to be copied to the cloud. ■ Note: You will have the option of keeping the file checked out if you want to continue editing the drawing.

![](_page_42_Picture_7.jpeg)

## Creating a P&ID and 3D Model

- In Project Manager, right-click and select "Check Out" on the file name.
	- When the file copy to local is complete you will see the icon next to the file name change to include a green check.
- Right-click on the checked out file and select "Open".
- Perform file edits, save and close file.
	- After modifying the file you should see the icon next to the file name change to an orange circle.
- Right-click on the checked out file and select "Check In" and wait for the file to be copied to the cloud. Note: You will have the option of keeping the file checked out if you want to continue editing the drawing.

![](_page_43_Picture_103.jpeg)

![](_page_43_Picture_10.jpeg)

![](_page_43_Picture_11.jpeg)

![](_page_43_Picture_12.jpeg)

# Editing a Project Drawing (option 1)

**With Collaboration Options set to "manually":**

- **In Project Manager, right-click on the file you wish to edit** and select "Open". You may have to wait for a few moments while the file is copied to your local collaboration cache as it is checked out to you.
	- Note: you can't open a file with these automatic check out settings if it is already checked out to another user.
- Perform file edits, save, close file and wait for the file to be copied to the cloud. It will be automatically checked in to the Plant 3D Collaboration project.

![](_page_44_Picture_83.jpeg)

![](_page_44_Picture_7.jpeg)

![](_page_44_Picture_8.jpeg)

![](_page_44_Picture_9.jpeg)

# Editing a Project Drawing (option 2)

**With Collaboration Options set to "when drawing is opened/closed":**

- In Project Manager, right-click on the file name of the 3D model containing the piping which is going to be extracted to an isometric drawing and select "Open". Note: You do not need to check out the 3D model unless you plan on making changes to it.
- When the isometric drawing(s) are finished being created you can view them in the usual fashion using the *Isometric Creation Results* dialog. Note: You do not need to check in the isometric to make it part of the collaboration project, however you must check out any isometric drawings prior to editing them.

![](_page_45_Picture_5.jpeg)

# Creating an Isometric Drawing

- **In Project Manager, right-click and select** "Remove Drawing".
	- You do not need to check out a Plant 3D project drawing to remove it from a Collaboration project
	- Note that although this removes the drawing (.dwg) file from the local Collaboration Cache – there may be a backup (.bak) file remaining.
- **After removing any project drawings, there will** be a renamed copy of the dwg left in the BIM 360 Docs "Project Recycle Bin" folder.

![](_page_46_Figure_9.jpeg)

# Removing a Project Drawing

Before you attempt to edit a piping spec, be sure that a copy of the spec file exists in the local collaboration cache. One indication that there may not be a local copy is the presence of this icon next to the spec name:

- **In Project Manager, right-click and select "Edit** Spec" on the spec name. The spec is automatically checked out to you.
- Perform edits, save and close the Specs and Catalog Editor.
- In Project Manager, right-click and select "Check" In" on the spec name. The spec is then checked back in to the cloud project for others to use.

![](_page_47_Figure_8.jpeg)

![](_page_47_Picture_9.jpeg)

# Editing a Piping Spec

**Resources to help you be more successful with Collaboration for AutoCAD Plant 3D projects**

![](_page_48_Picture_2.jpeg)

![](_page_49_Picture_0.jpeg)

![](_page_49_Figure_1.jpeg)

![](_page_49_Picture_2.jpeg)

# Do's and Don'ts Reference Cards

- Manage all Project files from within the Plant 3D Project Manager.
- Regularly Check-in files (minimum daily).
- Open files read-only if you don't intend to edit them now.
- Xref (Attach) Plant Drawings only from the same project using the PLANTATTACH command, not AutoCAD XREF.
- Use BIM 360 web interface to view and comment on files only.
- **If in doubt, ask your administrator or** subject matter expert.

![](_page_50_Picture_72.jpeg)

![](_page_50_Picture_9.jpeg)

### Plant 3D Collaboration User: Do's and Don'ts **Do's:**

- Do not use BIM 360 web to manage a project or the files and folders.
- Do not use File Explorers to change locally stored files or folders.
- Do not assume that an action "Should be OK" just because it works in AutoCAD or regular Plant 3D.
- Do not work in "Offline Mode" if possible.
- Do not Xref files that are not part of the same Plant 3D Collaboration project.

![](_page_51_Picture_6.jpeg)

![](_page_51_Picture_7.jpeg)

### Plant 3D Collaboration User: Do's and Don'ts **Don'ts:**

**• Manage all project files from within the Plant Project Manager. There are some exceptions** to this. It is important to understand how Plant 3D handles project files and test to be sure.

■ Check-in routinely. Regularly checking in ensures that all files are copied to the project online and available to other users. It also updates the database so regular check-ins can

- 
- reduce the chances of duplicated tags and long upload times, and possible errors.
- Open files read only if you don't intend to edit them now.
- task but the Xref files will not be available to any other users.
- Refer to the Autodesk Knowledge Network for the latest information and Help files.
- Use BIM 360 to manage user permissions and Project members.

■ Xref drawings only from the same Plant project, not the BIM 360 Project. User must use the Plant 3D project manager to add Xref files. The AutoCAD Xref function will still complete the

![](_page_52_Picture_13.jpeg)

#### Plant 3D Collaboration Admin: Do's and Don'ts **The Do's for Project Administrators**

# Plant 3D Collaboration Admin: Do's and Don'ts

**The Don'ts for Project Administrators**

- Do not use BIM 360 web browser to work with plant projects. Except for certain administrative tasks, use the Project Manager to manage plant projects folders and files.
- Do not use File explorers to change project files or folders in the collaboration cache
- Do not assume that an action "Should be OK" (risk of drawing or project corruption). If necessary, copy the project and test in the copy before replicating the 'fix' in the production project. If there is not other choice always take a backup.
- Do not work in "Offline Mode" in AutoCAD Plant 3D Collaboration projects. In cases there this occurs unintentionally, on reconnecting the project should sync, but there has some risk.
- Do not Xref files that are not part of the same collaboration project.
- Do not move or delete files without using Project manager.

![](_page_53_Figure_8.jpeg)

# Connection Issues Check list

![](_page_54_Picture_1.jpeg)

![](_page_54_Picture_2.jpeg)

## Connection Issues Check list

- Has the user been given BIM 360 Design entitlement in Autodesk Account?
- Has the user accepted the invitation to the BIM 360 project?
- Can the user access the BIM 360 Project in a web browser.
- Does the user have at least "View+Download+Upload+Edit" permissions to the Plant 3D project folder?
- Is there a corporate network or security setting preventing access?
	- Can the user access the project off the corporate network?
- Do you have the latest updates installed (AutoCAD and Plant 3D)?

![](_page_55_Figure_9.jpeg)

![](_page_55_Picture_12.jpeg)

![](_page_56_Picture_0.jpeg)

![](_page_56_Picture_1.jpeg)

# Autodesk Health Dashboard

![](_page_57_Figure_2.jpeg)

![](_page_57_Picture_137.jpeg)

![](_page_58_Picture_0.jpeg)

![](_page_58_Picture_1.jpeg)

# Further Learning Resources

## Create a BIM 360 Project and Invite Users

- We recommend that all Project Administrators should complete the following BIM 360 learning;
	- Guided Learning Path: **[Learn BIM 360: Document Management](https://learnbim360.autodesk.com/document-management)**
	- BIM 360 Help:
		- [Project Admin](http://help.autodesk.com/view/BIM360D/ENU/?guid=GUID-5256866C-BA2B-4E96-BED8-CAD645870E59)
		- **E** [Manage Project Members](http://help.autodesk.com/view/BIM360D/ENU/?guid=GUID-DBB775D1-EC66-4178-BC90-CFFD55A1C6A3)

# Online Collaboration for Plant 3D Recordings

■ Plant 3D Community Virtual April Meetup -Collaboration for Plant 3D

![](_page_60_Picture_63.jpeg)

#### **• Plant 3D with the Experts vlog.** Collaboration for Plant 3D 2021 series.

A AUTODESK<sup>\*</sup><br>A AUTOCAD<sup>\*</sup> PLANT 3D

#### **Plant 3D with the Experts**

Getting Started with Collaboration for Plant 3D Version 2021 with BIM 360 Design

A AUTODESK.

#### **Monthly Virtual meetings in three time zones**

#### [Video Part 1 Link](https://youtu.be/wJ5Btbyoa2o)

[Video Part 2 Link](https://youtu.be/DyUPJo1g-rg)

Link to Recordings and the United States of the United States of the United States and [Video Part 3 Link](https://youtu.be/J5wSKckTADA)

# Plant 3D Virtual Community

**Monthly virtual meetings in three time zones**

- Resources Page: Plant 3D Virtual Community Meetup Resource Store <https://customersuccess.autodesk.com/articles/plant-3d-virtual-community-meetup-resource-store>
- Registration:

AUTODESK. Home Meetups Resources

#### **Community Meetups**

Connect with your peers and Autodesk experts

![](_page_61_Picture_7.jpeg)

Join us on the second Tuesday of each month to hear news and information on AutoCAD Plant 3D design solutions, get your questions answered by Autodesk specialists during a live Q&A, and connect with diverse members throughout the global AutoCAD Plant 3D community.

![](_page_61_Picture_9.jpeg)

#### <https://customersuccess.autodesk.com/meetups>

![](_page_61_Picture_11.jpeg)

![](_page_61_Picture_14.jpeg)

![](_page_61_Picture_19.jpeg)

## Plant 3D with the Experts Vlog

- Vlog Resources and reference page: Plant 3D with the Experts Video Blog Series <https://customersuccess.autodesk.com/articles/plant-3d-with-the-experts-webinar-series>
- Playlist:

![](_page_62_Picture_3.jpeg)

![](_page_62_Picture_4.jpeg)

![](_page_62_Picture_40.jpeg)

#### [https://www.youtube.com/playlist?list=PLXEyem\\_18syPZPb68zSgiLQHwuwRJraLW](https://www.youtube.com/playlist?list=PLXEyem_18syPZPb68zSgiLQHwuwRJraLW)

#### ■ AutoCAD Plant 3D - Customer Success Plan for Projects

https://knowledge.autodesk.com/support/autocad-plant-[3d/getting-started/caas/simplecontent/content/autocad-plant-](https://knowledge.autodesk.com/support/autocad-plant-3d/getting-started/caas/simplecontent/content/autocad-plant-3d-customer-success-plan-for-projects.html)3d-customer-success-plan-for-projects.html

#### AUTODESK

AUTODESK KNOWLEDGE NETWORK

Search AutoCAD Plant 3D

#### ■ Plant 3D Information sources - an example of places to look

#### AutoCAD Plant 3D - Customer Success Plan for Projects

Products and versions covered  $\blacktriangledown$ 

**B** Jason Drew, Designated Support Specialist at Autodesk Enterprise Priority

Jan 09 2018

SHARE  $\leq$  REPORT  $\vert \blacksquare$  ADD TO COLLECTION  $+$ 

Within Product Support we often encounter customers who are new to Plant 3D or P&ID and looking for best practices on starting a project. In effort to help answer some of these questions we have authored a guide that covers the following topics:

- Executive Summary
- Planning
- Support
- Project Setup Checklist
- · Specs and Catalog Content
- Reports
- Network Infrastructure
- . Database and File Servers

https://knowledge.autodesk.com/support/autocad/getting[started/caas/simplecontent/content/plant-3d-information](https://knowledge.autodesk.com/support/autocad/getting-started/caas/simplecontent/content/plant-3d-information-sources-example-places-to-look.html)sources-example-places-to-look.html

#### A AUTODESK

AUTODESK KNOWLEDGE NETWORK

Search AutoCAD

#### Plant 3D Information sources - an example of places to look

Products and versions covered  $\star$ 

**OR** David Manning, Designated Support Specialist at Autodesk Enterprise Priority Dec 10 2018

Share < Report

The following is a list of resources that I have often shared with my Plant 3D customers to help them navigate the plethora of sources, and materials available for plant 3D and P&ID.

There is absolutely more resources than is here (online learning sites for example). Feel free to let us know if this helped you and let us know what else might be missing also in the comments by selecting yes or no to the question below (Was this helpful?).

Some of the resources here are not publicly available, as they are intended for Enterprise Priority Customers only.

![](_page_63_Figure_31.jpeg)

![](_page_63_Figure_32.jpeg)

#### Learn BIM 360 **<https://learnbim360.autodesk.com/>**

#### **B**, AUTODESK' BIM 360°

#### **Learn BIM 360**

Learn how to use BIM 360 to accelerate delivery, coordinate effectively, and reduce risk on your construction projects.

![](_page_64_Picture_4.jpeg)

#### **Document Management**

Manage your projects in one digital library, at your desk or on your mobile.

#### **FREE**

![](_page_64_Picture_8.jpeg)

![](_page_64_Picture_9.jpeg)

![](_page_64_Picture_10.jpeg)

#### **Approvals Workflow**

Facilitate, control, and automate the review, distribution and approval of project drawings, models, and other documents.

#### **FREE**

![](_page_64_Picture_14.jpeg)

![](_page_64_Picture_15.jpeg)

![](_page_64_Picture_16.jpeg)

#### **Quality Management**

Learn how to standardize your quality inspections.

**FREE** 

![](_page_64_Picture_20.jpeg)

![](_page_64_Picture_21.jpeg)

![](_page_64_Picture_22.jpeg)

#### Coordination

Display a single, unified view of vour latest coordination models. and review clashes that are automatically located in those models.

**FREE** 

![](_page_64_Picture_26.jpeg)

# **Questions?**

![](_page_65_Picture_1.jpeg)

![](_page_65_Picture_2.jpeg)

### Class Comments

![](_page_66_Picture_1.jpeg)

### Recommend this class

![](_page_67_Picture_2.jpeg)

![](_page_68_Picture_0.jpeg)

![](_page_68_Picture_3.jpeg)